**Manual de utilizare**

**Telefon mobil GSM**

# **Model P3 ALLDRO**

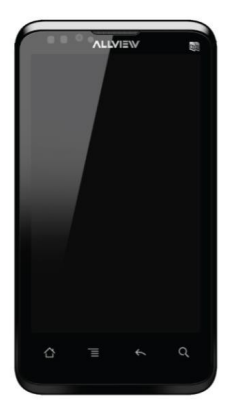

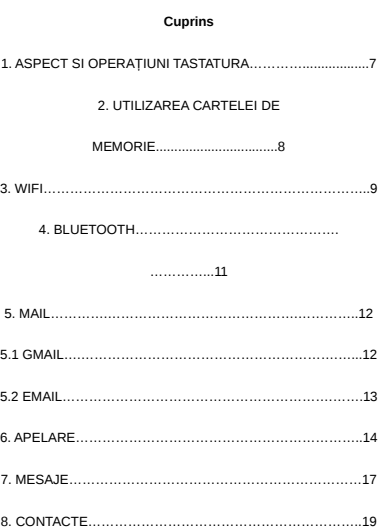

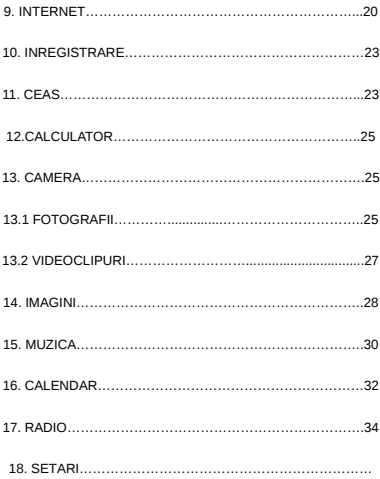

34

#### **MASURI DE SIGURANTA**

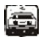

IMPORTANT! Va rugam sa cititi cu atentie aceste instructiuni

si urmati-le implicit, în caz de situații periculoase.

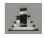

**Siguranta in conducere**

 Este recomandat sa nu folositi telefonul mobil in timp ce conduceti. Daca trebuie sa-l folositi, intotdeauna folositi sistemul de "Maini libere" cind conduceti. Prima grija cind conduceti este siguranta rutiera.

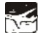

## **Inchideti telefonul mobil cind sinteti in avion**

 Interferentele cauzate de telefoanele mobile afecteaza siguranta aviatiei, și, astfel, este ilegal sa-l folositi in avion. Va rugam asigurati-va ca telefonul mobil este oprit atunci cind sunteii in avion.

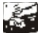

**Inchideti telefonul mobil in zona de operatii de**

#### **sablare**

Trebuie sa respectati cu strictete legile si reglementarile relevante si opriti telefonul mobil in sau linga zona de operatii de sablare.

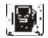

## **Inchideti telefonul mobil cind sinteti in zone periculoase**

 Nu porniti telefonul mobil in zone de alimentare cu combustibil și substante chimice este în apropiere.

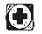

## **In spital**

 Atunci cind folositi telefonul intr-un spital, trebuie sa va supuneti normelor relevante specificate de către spital. Asigurati-va ca telefonul mobil este oprit atunci cind echipamentele medicale se afla in apropiere. Orice echipamente de transmisie wireless, inclusiv telefoanele mobile, va afecta performantele echipamentelor medicale. Alte echipamente electronice pot fi afectate, de asemenea. Daca aveti orice intrebare in acest sens, va rugam să consultati medicul sau furnizorul de echipamente.

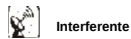

6

Orice interferenta cauzata de echipamentele wireless pot

afecta performantele telefonului.

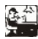

**Service-uri aprobate**

Numai service-urile aprobate pot repara telefoanele mobile.

Daca desfaceti telefonul si incercati sa-l reparati singuri veti

pierde garantia produsului.

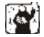

**Accesorii si baterii**

Numai accesoriile si bateriile aprobate de producator pot fi

folosite.

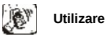

**Utilizare normala**

 Telefonul trebuie utilizat in conditii normale. Este absolut interzis sa fie folosit in medii cu temperaturi foarte mari (peste 60 grade Celsius), de exemplu nu-l plasati linga ferestre unde poate fi expus la actiunea directa a razelor soarelui. Folositi o

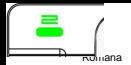

bucata de materia textil umeda sau antistatica atunci cind doriti sa-l stergeti.

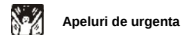

 Asigurati-va ca telefonul este pornit si activat daca doriti sa efectuati un Apel de Urgenta la 112, apasati tasta de apel si confirmati locatia, explicati ce s-a intamplat si nu inchideti convorbirea.

*Nota: Serviciul de urgenta nu depinde numai de telefonul mobil utilizat, de aceea*

*trebuie sa luati lgatura cu operatorul dvs. de servicii ptr. a verifica*

*compatibilitatea.* 

#### **Incarcarea bateriei**

 In timpul incarcarii, indicatorul bateriei de pe ecranul telefonului va indica incarcarea bateriei. Daca telefonul este

oprit la conectarea incarcatorului, numai indicatorul de incarcare va aparea pe ecran indicand incarcarea bateriei. Daca telefonul este folosit in timp ce bateria este descarcata, telefonul se poate stinge iar la conectarea incarcatorului, indicatorul de incarcare va aparea pe ecran dupa un timp.

 Cind indicatorul de incarcare baterie arata baterie plina si bateria de pe ecran nu mai oscileaza, inseamna ca bateria s-a incarcat complet. Procesul de incarcare completa a bateriei dureaza aprox. 2.5 ore. Este normal ca telefonul, bateria si incarcatorul sa se incalzeasca in timpul procesului de incarcare. Cind incarcarea este completa, deconectati telefonul si incarcatorul de la priza de tensiune AC.

9

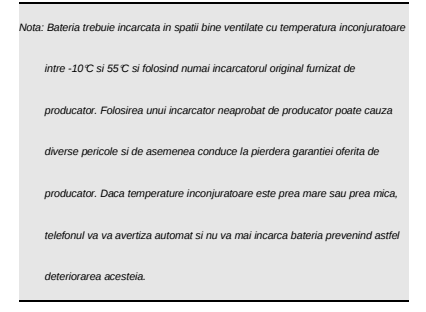

#### **Instructiuni pentru baterie**

 Cind bateria este descarcata sau telefonul se opreste singur, va rugam incarcati bateria. Incarcati bateria complet ptr. primele incarcari. Daca nu folositi telefonul o perioada mai mare de timp, scoateti bateria din aparat. Supraincarcarea va scurta durata de viata a bateriei.

Nu expuneti telefonul si accesoriile la temperaturi prea joase sau prea inalte. Nu expuneti bateria la temperaturi mai mari de +40°C.

 Nu folositi baterii defecte. Nu expuneti telefonul mobil la razele directe ale soarelui sau in zone cu temperaturi ridicate. Temperaturile inalte pot scurta viata aparatelor electronice.

Nu aruncati bateria in foc sau la intamplare. Returnati bateriile defecte la furnizor sau la centrele speciale ptr.colectarea bateriilor defecte. Folositi aceste reguli ptr. a proteja produsul, nu lasati la indemana copiilor. Pastrati produsul uscat. Nu expuneti telefonul sau accesoriile la lichid sau mediu umed.

 Nu scurtcircuitati bateria deoarece poate provoca caldura excesiva ce poate duce la un incendiu.

Nu incercati sa dezmembrati telefonul sau bateria. Interventiile

11

neautorizate asupra telefonului pot duce la deteriorarea acestuia.

Evitati scurgerea de lichid in telefon.

 Folositi accesoriile originale. Folosirea accesoriilor neautorizate poate afecta performantele telefonului. Nota: Performantele telefonului depend de operatorul local de

telefonie si de modul de folosire al acestuia. Nu sintem responsabili de folosirea necorespunzatoare a acestuia.

 Va rugam sa cititi cu atentie aceste instructiuni de folosire. Incalcarea acestor instructiuni pot cauza pericol sau incalcarea legilor.

12

# **1. Aspect si operatiuni tastatura**

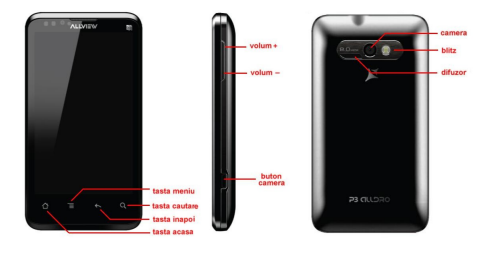

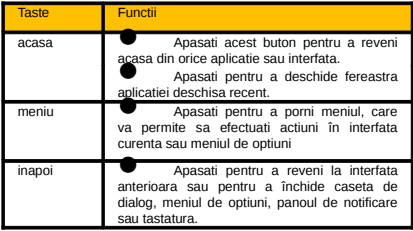

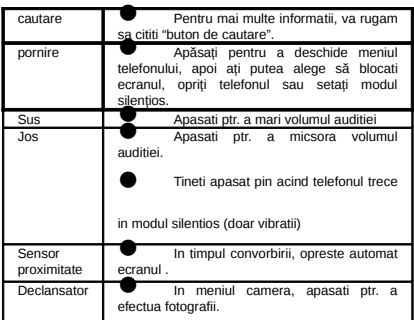

### *2.* **Folosirea cardului de memorie ca disc extern**

Dacă doriti să trimiteți muzică, imagini sau alte fișiere pe cardul

de memorie al telefonului de la calculator, trebuie să setați

cardul de memorie ca disc extern.

Setare card memorie ca disc extern:

1) Conectați telefonul la calculator cu cablul USB.

Pictograma Notificare va apărea în bara de stare. Deschideţi

panoul de notificare.

2) În panoul de notificare, atingeți "USB conectat", apoi

atingeti "Pornire memorare USB"

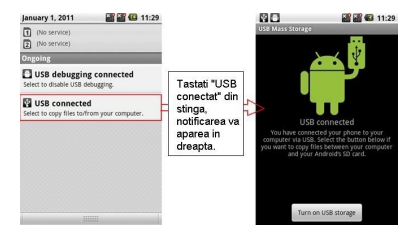

• Notificări: Dacă vă conectaţi telefonul la calculatorul PC si alegeti apoi "Pornire memorare USB", telefonul nu mai poate citi cardul de memorie. Temporar nu se pot utiliza unele aplicatii din telefon, cum ar fi de exemplu camera foto.

• Deconectarea de la calculator

Aceeasi metoda ca si conectarea la calculator, urmariti

#### imaginea de mai jos:

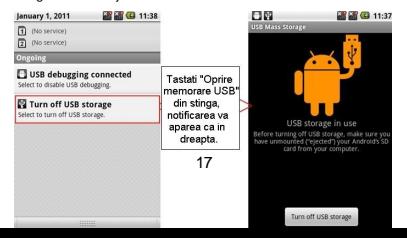

Romana

### **3. WIFI**

Wi-Fi oferă acces la reţea fără fir. Dacă utilizaţi telefonul mobil

pentru conectarea la WiFi, ar trebui să va conectati la punctul de acces fără fir sau hotspot-uri.

• Notificari: Disponibilitatea şi acoperirea semnalului Wi-Fi depinde de numărul de obiecte, de infrastructură şi alte obiecte aflate intre telefon si punctul de acces.

Porniti Wi-Fi ptr. a va conecta la rețeaua fără fir:

1) Apăsaţi Acasă > Meniu, apoi atingeţi Setări > Wi-Fi & Retele

2) Selectati sa bifati Wi-Fi ptr. a deschide Wi-Fi. In acest moment telefonul va cauta automat retelele Wi-Fi disponibile. 3) Apasati Setari Wi-Fi. Apoi o lista de retele Wi-Fi va

arata numele retelelor gasite si setarile de securitate ptr. fiecare

in parte. (retele nesecurizate sau retele securizate cu cheie

WEP / WPA/WPA2). Daca activati notificarile in Setarile Wi-Fi,

bara de stare va indica printr-o pictograma prezenta unei retele

noi nesecurizata.

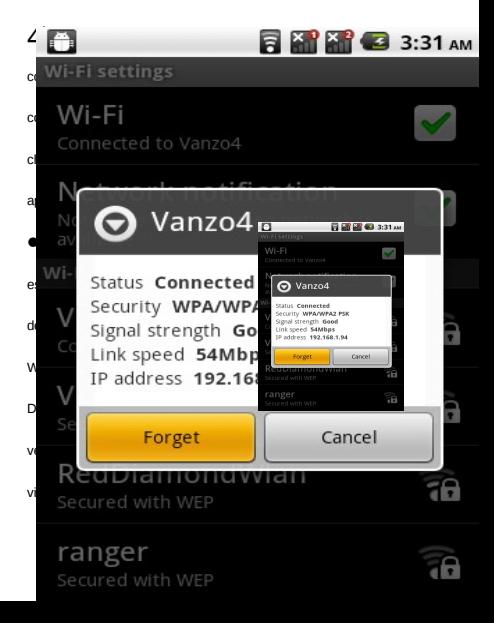

securitate si adresa IP.

Dacă doriti să stergeti setările WiFi,

vă rugăm să atingeți "Uita" (Forget),

ca în imaginea dreanta. Dacă doriții

să vă conectați la această rețea.

trebuie să re-introduceți aceste setări.

Notificari: In cazul în care alegeti să nu retineti parola de retea, este necesar să re-introduceti parola corespunzătoare atunci când va conectati data urmatoare la retea. Telefonul va căuta în mod automat reteaua memorata si nu este necesar să efectuati pasi suplimentari pentru a va conecta la retelele Wi-Fi.

• Conectarea la alte retele Wi-Fi

1) In meniul de Retele & WiFi, tastati Setari WiFi. Retelele WiFi gasite vor fi afisate in lista de retele WiFi.

2) Tastati una din retelele WiFi din lista si va puteti conecta la reteaua respectiva.

Notificari: în plus, puteti naviga pe internet prin GPRS. Conectarea GPRS este setata implicit ptr.SIM1, puteti selecta manual SIM-ul prin care doriti sa faceti conexiunea de date in Setãri / Retele & WIFI / SIM conexiune date şi alegeti SIM1, SIM2 sau "fara conexiune date".

#### **4. Bluetooth**

Porniti Bluetooth si setati ca telefonul sa fie vizibil

1) Apasati Acasa > Meniu, apoi Setari.

2) Apasati WIFI& retele apoi tastati Bluetooth ptr. a porni functia bluetooth. Dupa pornire, pictograma de bluetooth va aparea in bara de stare. Tastati Setari Bluetooth / Scanare dispozitive ptr. a incepe cautarea dispozitivelor Bluetooth aflata in imediata vecinatate.

3) Dispozitivele gasite vor fi afisate in lista cu dispozitive bluetooth gasite, in meniul Setari Bluetooth. Ptr. ca telefonul dvs. sa poata fi gasit de alte dispozitive, trebuie sa selectati casuta Detectabil.

important: timpl maxim cit telefonul dvs. devine detectabil este de 2 minute. Dupa acest interval trebuie sa selectati aceasta

functie din nou.

• Asocierea si conectarea cu o casca Bluetooth Apasati WIFI& retele apoi tastati Bluetooth ptr. a porni functia bluetooth. Dupa pornire, pictograma de bluetooth va aparea in bara de stare. Tastati Setari Bluetooth / Scanare dispozitive ptr. a incepe cautarea dispozitivelor Bluetooth aflata in imediata vecinatate. Odata gasita casca bluetooth, tastati pe ea ptr. asociere si conectare.

**• Sfaturi:** 

a. Daca dispozitivul cautat nu se regaseste in lista cu dispozitive Bluetooth gasite, tastati din nou Scanare dispozitive.

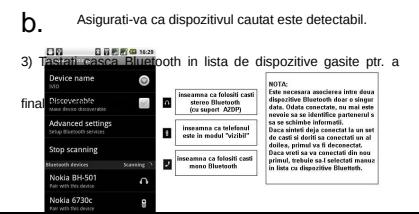

• Notificari: in general dispozitivele Bluetooth solicita o parola ptr. a putea fi associate. In cazul in care dispozitivele ce urmeaza a fi associate nu va indica o parola ce trebuie introdusa in ambele dispozitive, folositicodul implicit de asociere "0000". Asocierea si starea conectarii va fi afisata in lista de

dispozitive Bluetooth. In momentul conectarii castii Bluetooth, iconul de conectare casca va aparea in bara de stare. Din acest moment puteti folosi casca bluetooth ptr. efectuarea sau primirea apelurilor.

- Inchiderea conexiunii Bluetooth
- 1) Apasati Acasa > Meniu, apoi Setari
- 2) In lista de dispozitive Bluetooth, tastati si tineti apasat

pe dispozitivul conectat.

3) Apasati si selectati "Anulare asociere".

#### **5. Mail**

**5.1 Gmail** Crearea u Means that it's mono Bluetooth headset Selectati Gmail si urmati pasii indicati. Puteti activa sau edita conturi de email existente sau crea un cont nou de email.

- a. Selectati Gmail, interfata de setare cont Google va aparea. Apasati apoi "Urmatorul" / Creare cont / Introduceti nume prenume si adresa de email. **h** Serverele Google stabilesc daca numele poate fi folosit, daca da, o noua interfata apare, cerindu-va sa introduceti parola dorita, dupa care vor analiza taria parolei, utilizatorii care nu respecta cerintele, vor fi rugati sa reintroduce o noua parola. c. Inregistrarea unui nou cont de email Gmail s-a facut
- cu success, un mesaj va fi creat automat pt. test.
- d. Se incarca contul e-mail

e. Deschideti Gmail, sariti peste ecranul de introducere,

incarcati interfata

f. Introduceti nume, parola apoi incarcati

Initializarea contului de email va va anunta ca autentificarea s-a

facut cu success, toate conturile Google vor fi sincronizate.

• Creare si trimitere email-uri

Cind doriti sa create un email, selectati Email > Creare email. Introduceti adresa (destinatarul) subiectul si continutul. Apasati Meniu ptr. a accesa Adaugare Cc/Bcc, selectati trimitere sau renuntare.

• Primire Email-uri

La primirea unui email nou veti fi anuntat printr-un ton audio si

printr-o pictograma in bara de stare. Glisati bara de stare in jos, accesati mailul nou, apasati Meniu > Reimprospatare ptr. a vizualiza toate emailurile noi necitite.

#### **•** Stergere Email-uri

Cind setati un cont de email, ptr. a-l sterge este nevoie sa reveniti la setarile din fabrica. Cind setati un al doilea cont de email, apasati Meniu ptr. a-l sterge.

Notificari: multe functii depend de many contul de Gmail de exemplu: Electronic Market Google Talk Sincronizare Contacte si Calendar.

#### **5.2 Alt cont Email**

### • Setare cont Email

Introduceti adresa si parola corecta, accesati Setari > setati portul si serverul POP corect, verificati apoi setarile serverului in mod automat.

Setati serverul SMTP corect, verificati setarile serverului de mail ptr. trimitere si primire, apoi introduceti numele contului specificat si numele afisat ptr. mailurile iesite apoi salvati.

• Creare si trimitere email-uri

Cind doriti sa trimiteti un email, selectati Email > Creare email. Introduceti adresa (destinatarul), subiectul si continutul emailului. Tastati Meniu ptr. a accesa Adaugare Cc/Bcc, selectati trimitere, renuntare sau salvare ca schita.

#### **6. Apelare**

Cind simbolul de retea apare in bara de stare, puteti apela sau primi apeluri pe SIM-ul corespunzator semnalului de retea afisat. Pictograma semnalului de retea afisata in bara de stare va indica puterea semnalului de retea (puterea maxima a semnalului de retea este afisata cu 4 linii de semnal).

#### • Efectuarea unui apel

Apasati pe pictograma de Apel din bara de meniu din unul din ecranele principale ptr. a accesa interfata de apelare. Selectati (daca este cazul) "Telefon" din bara de meniuri de sus. Tastati

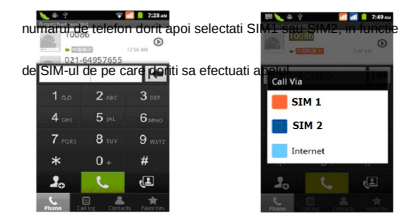

#### • Apelarea unui numar din agenda

In interfata de apelare, selectati "Contacte" din bara de meniuri de sus. Glisati prin agenda ptr. a ajunge la contactul dorit. In momentul glisarii puteti apasa pe tasta corespunzatoare primei litere a contactului si glisati pe aceasta ptr. o glisare mai rapida prin agenda si salt la litera dorita. Apasati pe contactul dorit, apoi tastati "Apelare" dupa care selectati SIM-ul de pe care doriti sa se faca apelarea.

#### • Lista apeluri telefonice

Fiecare numar de telefon corespunzator apelurilor primite, efectuate sau pierdute ptr. SIM1 sau SIM2 va fi memorat in "Lista apeluri". In interfata de apelare, selectati "Lista apeluri" din bara de meniuri de sus. Glisati prin lista de apeluri ptr. a

vizualiza apelurile primite, efectuate sau pierdute. In stanga numarului de telefon va este indicat SIM-ul ptr. care s-a inregistrat acel apel. Sub numarul de telefon respectiv gasiti informatii despre momentul inregistrarii acelui numar in lista de apeluri. Puteti apela oricare din aceste numere prin tastarea pe ele apoi selectarea SIM-ului de pe care doriti sa efectuati apelul. Daca doriti sa efectuati apelul de pe acelasi SIM de pe care s-a inregistrat, apasati doar pe pictograma de receptor din dreapta numarului de telefon. Tineti apasat citeva secunde pe unul din numerele de telefon din lista. Un meniu nou se va deschide. Aveti posibilitatea sa Apelati / Editati / Trimitere mesaj / Adaugare in agenda / Stergere din lista de apeluri.

#### • Primire apeluri

Cind primiti un apel in coltul stinga sus veti fi informat de pe

care SIM) apasati butonul verde si glisati catre dreapta ptr. a putea raspunde apelului primit.

**•** Senzor Proximitate

In timpul unui apel, in momentul in care apropiati telefonul de ureche, ecranul se vas tinge si se va bloca automat ptr. a preveni apasarea accidentala pe una din taste si ptr. a salva bateria.

• Respingere apel

Cind primiti un apel, apasati butonul rosu si glisati catre stinga ptr. a respinge apelul primit.

• Apeluri multiple (conferinta)

• Notificari: aceasta functie are nevoie de suportul operatorului de retea.

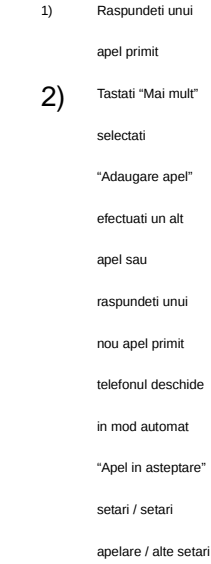
apelare dupa ce

sint conectate

ambele, apasati

"Mai mult" de doua

ori :

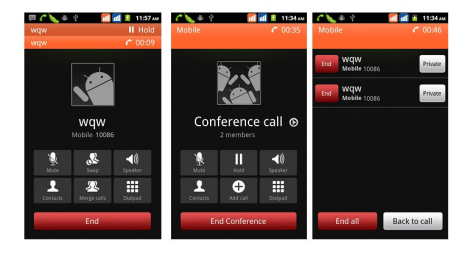

3 selectati "conectare apel"– puteti conecta cele doua apeluri intr-unul singur.

4 dupa ce ati conectat mai multe apeluri, puteti separa apelurile sau inchide unul din ele accesind "Mai mult" / "Setari apel conferinta".

#### • Inregistrare apel

In timpul unui apel puteti inregistra convorbirea apasind Mai mult / Incepere inregistrare.

1 Setari / Setati alte functii in timpul apelului in setari apel, de exemplu: Transfer apel – dupa ce ati finalizat si activate toate setarile, puteti transfera apelul catre un anumit numar. 2 In setari / Setari apel / Alte setari apel deschideti "Apel in

asteptare". Dupa activarea functiei, puteti primi un al doilea apel in timpul unui apel in desfasurare. Preluarea sau respingerea

apelului in asteptare se face la fel ca la un apel normal.

#### • Apel video

Cind folositi Apel video, asigurati-va ca instalati SIM-ul 3G in locasul ptr. SIM1. In interfata de apelare, introduceti numarul

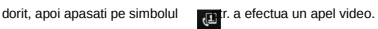

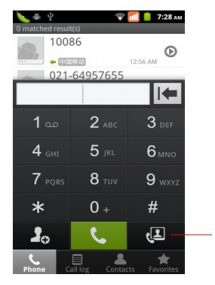

Apel Video

#### **7. Mesaje**

• Important: titlul mesajului este numarul de telefon. Mesajele cu fundal albastru sint cele primite, mesajele cu fundal alb sint cele trimise.

- Trimitere SMS catre un nr. de telefon
- 1) Tastati Acasa / Mesaje tastati "Mesaj nou".
- 2) In interfata de editare:
- 1. Selectati "Destinatar" pentru a selecta metoda de

introducere, puteti de asemenea sa selectati

"Introducere" pentru a începe metoda de introducere, în acest fel, puteti introduce caractere.

2. Selectati "Trimitere SIM1 sau SIM2" ptr. a finalize trimiterea mesajului.

• Trimitere MMS catre un nr. de telefon

Cind creati un mesaj, va fi creat implicit ca SMS si se poate modifica in MMS in conditiile urmatoare: Puteti trimite MMS dupa editare prin tastare "Trimitere".

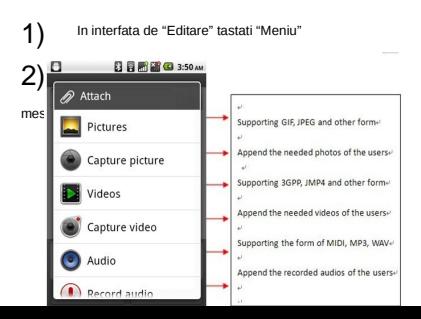

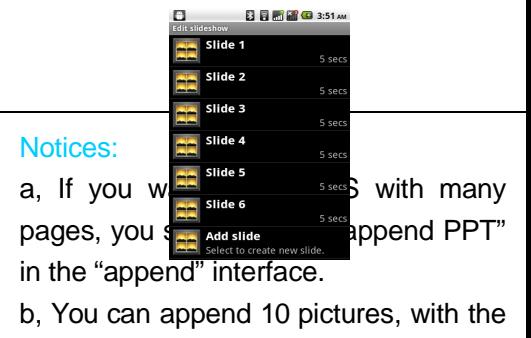

form of GIF, JPEG.

c, Click "adding themes", the box of "theme" will appear under the box of "recipient", meanwhile it is turned to

# 注音.

若要发送多页 MMS,则应在"附加"中选择"添加幻灯 片",在"编辑幻灯片"界面点击"添加幻灯片"。 b. 可以添加 10 张图片, 支持 GIF、 JPEG 格式;

。 占击 "添加主题",在 "接收者" 输入框下方会出现 "主 题"编入框Trim带时傍溜意曾珊芙赞响的is。

> Introduceti mai multe numere de telefon unde doriti sa trimiteti mesajul, despartite prin virgula.

• Notificari: telefonul poate trimite mesaje la cel mult 20 destinatari diferiti, numarul exact depinde de caracterele introduce in spatial destinat destinatarului, numarul maxim de caractere suportate este de 312, incluzind aici si virgulele si spatiile introduse.

Cind un mesaj este trimis sau retransmis, un simbol mic galben va aparea. Cifra 1 sau 2 atasata simbolului reprezinta SIM-ul

corespunzator. Cind trimiterea mesajului esueaza, un triunghi rosu cu exclamatie va aparea.

#### **8. Contacte**

• Deschideti meniul de Aplicatii / Contacte. 1 Contacte / Meniu / Contact nou / interfata de editare contacte. Contactele sint salvate si afisate implicit doar cele din memoria telefonului. Ptr. afisarea contactelor din memoria SIM, trebuie sa intrati in Contacte / Meniu / Optiuni afisare si sa bifati Contacte SIM1 si Contacte SIM2. Ptr. contactele memorate in memoria telefonului, puteti edita fotografia persoanei in cauza, nume, numar de telefon, adresa de email, adresa, dupa care tastati "Finalizare".

2 Puteti de asemenea importa/exporta contactele salvate din SIM in memoria telefonului sau invers, sau din/catre memoria cardului SD. (Meniu / Import/Export ).

3 In interfata de informatii detaliate ale contactului, tastati Meniu. Puteti tasta "Partajare" ptr. a partaja contactul prin Bluetooth sau email. 4 In interfata de informatii detaliate ale contactului, tastati

Meniu. Puteti tasta "Optiuni" ptr. a schimba tonul de apel si ptr. a directiona apelul catre casuta vocala.

• Adaugare contacte la Favorite.

1 Tastati "Contacte" in bara de contacte.

2 Atingeti contactul pe care doriti sa-l adaugati in favorite.

contactele memorate in cartelele SIM nu pot fi adaugate la

Favorite .

3 In interfata de informatii detaliate ale contactului, tastati pe

steluta din coltul dreapta sus ptr. a adauga contactul respectiv

in Favorite.

• Cautare contact in Agenda

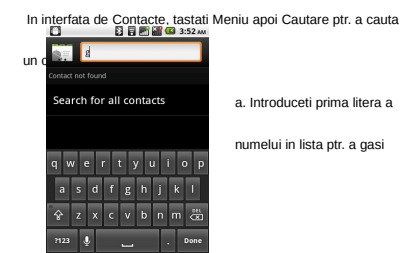

contactele care incep cu

acea litera.

b. Introduceti prima cifra in

caseta de cautare ptr. a

gasi contacte care contin

cifre in denumire.

c. Daca nu exista nici un

contact care sa contina

literele sau cifrele introduse

in denumire, mesajul afisat

va fi "nici un contact gasit" .

#### **9. Browser Internet**

Browser Internet

1) In interfata browser-ului de internet, tastati adresa site-ului cautat.

2) Folositi tastatura virtuala ptr. a introduce adresa cautata. Site-urile cu denumire asemanatoare vor aparea pe ecran ca si recomandare. Puteti alege din site-urile recomandate si tasta direct pe ele ptr. a deschide acel website sau puteti continua sa introduceti adresa dorita.

#### • Pagina de start

Selectati "Pagina de start" ptr. a naviga catre pagina de start. Daca nu setati o pagina de start dorita, veti naviga catre pagina de start setata implicit.

- Gestionarea Browser-ului de internet
- 1 Selectati Browser-ul de internet

Tastati Meniu apoi "Semne de carte": puteti salva

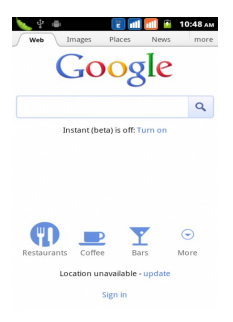

pagina de internet ca semn de carte. Apoi puteti rapid vizualiza paginile salvate ca semn de carte. Puteti de asemenea tasta "Istoric" ptr. a vizualiza istoricul paginilor vizitate anterior, puteti tasta "Cele mai vizitate" ptr. a vizualiza cele mai accesate pagini de internet.

2 Tastati Meniu apoi "Ferestre": puteti adauga ferestre noi de navigare sau puteti incarca pagini deschise anterior in ferestre noi.

3 Tastati Meniu apoi "Semne de carte" dupa care tastati "Istoric" apoi tastind "Astazi" veti putea vizualiza paginile vizitate in ziua respective.

4 Tastati lung pe una din paginile vizitate recent si un meniu nou va aparea, avind posibilitatea sa "Deschideti" pagina, "Deschideti in fereastra noua", "Adaugare la semne de carte", "Partajare adresa", "Copiere adresa", " Stergere din istoric" sau "Setare ca pagina de start".

5 Tastati pe orice pagina vizitata recent ptr. a redeschide

acea pagina.

#### **10. Reportofon**

Cu ajutorul reportofonului puteti inregistra vocea, de asemenea o puteti trimite prin Bluetooth sau MMS sau seta ca ton de apel.

• Notificari: Reportofonul poate salva fisierele audio numai in format AMR.

1) Tastati pe aplicatia de Reportofon.

2) Orientati microfonul telefonului catre sursa de voce.

3) Tastati butonul de Inregistrare ptr. a inregistra vocea, dupa

care tastati butonul de Stop ptr. a termina inregistrarea. Apasati

"Salvare" ptr. a salva inregistraea. Tastati apoi butonul Redare

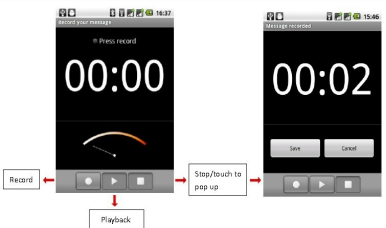

ptr. a asculta inregistrarea facuta.

Toate inregistrarile sint salvate in directorul "Inregistrarile mele"

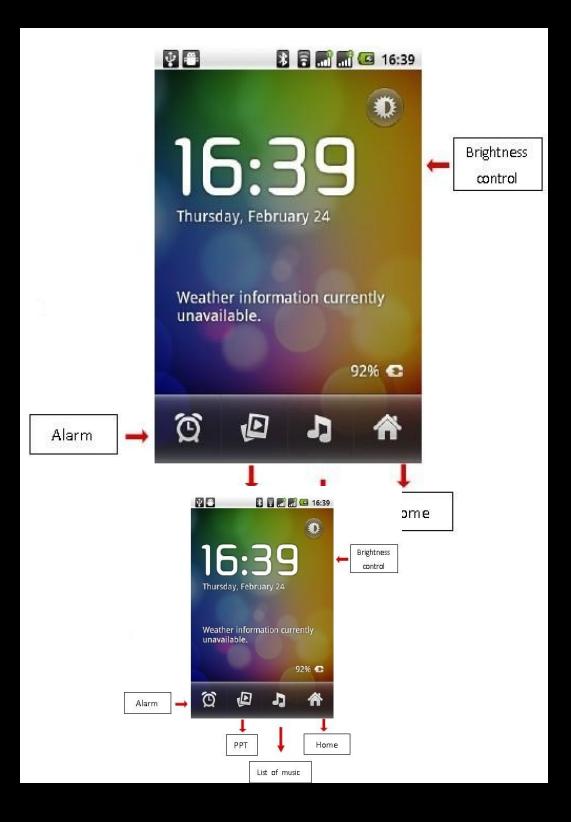

• Alarma Accesati aplicatia Ceas dupa care apasati Alarma. Dupa ce functia a fost setata, la ora stabilita telefonul va va anunta de alarma setata prin ton de sonerie sau vibratie. In interfata de alarma sint afisate prestabilit doua alarme: una de luni pina vineri si una sambata si dumunica. Puteti seta aceste alarme dupa nevoile dvs. sau puteti adauga si alte alarme.

**MITIO** 目開 69 12:56  $\Omega$  Add alarm ô 08:30 e Wed Thu Fri 09:00 Ö  $O$  12:56

Editare

Puteti edita alarma curenta prin

editarea timpului, a tonului de

sonerie sau vibratie, modul de repetare.

Daca tineti anasat ne una din alarme

puteti anula, edita sau stege alarma.

In interfata de setari a alarmei, puteti stabili ca alarma sa sune chiar in modul silentions, puteti seta volumul alarmei, durata amanarii sau comportamentul butoanelor laterale daca sint apasate in timpul unei alarme.

#### **12. Calculator**

#### Calculator

Cu ajutorul acestei functii puteti folosi telefonul dvs. pe post de calculator. Aveti la dispozitie un calculator cu operatii de baza. Apasind "Meniu" si "Panou avansat" puteti accesa functii stiintifice ptr. aplicatia Calculator.

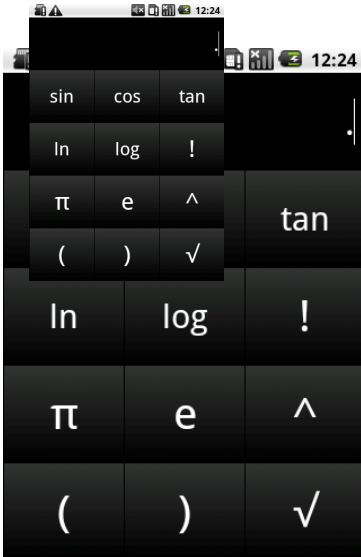

**13. Camera** 

13.1 Camera

• Pregatire initiala

Instalati cardul de memorie microSD inainte de a utilize Camera photo sau Video Camera. Toate fotografiile sau videoclipurile filmate sint memorate in cardul de memorie.

• Deschideti camera

Tastati Acasa / Meniu apoi selectati Camera. Selectati modul video daca doriti sa inregistrati clipuri video. Ecranul se va seta automat in modul peisaj.

**• Efectuare fotografii** 

1 Orientati camera catre obiectul pe care doriti sa-l fotografiati.

2 Tastati butonul "shutter" de pe ecran.

3 Dupa ce a fost facuta, fotografia va fi salvata in galeria foto cu numele timpului la care a fost facuta.

4 Puteti vizualiza fotografiile atingind butonul de previzualizare.

5 Setari camera

 Puteti tasta "Setari" in interfata de camera ptr. a accesa setarile camerei. Dupa ce porniti camera, puteti tasta Meniu ptr. a schimba in modul Video sau ptr. a accesa Galeria foto.

In coltul din dreapta sus puteti vizualiza fotografia facuta anterior. Tastati pe aceasta fotografie ptr. a o afisa pe tot ecranul. Puteti sa mariti fotografia in acest moment ptr. a vizualiza toate detaliile.

## Thumbnail display precious photographs or videos

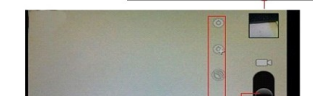

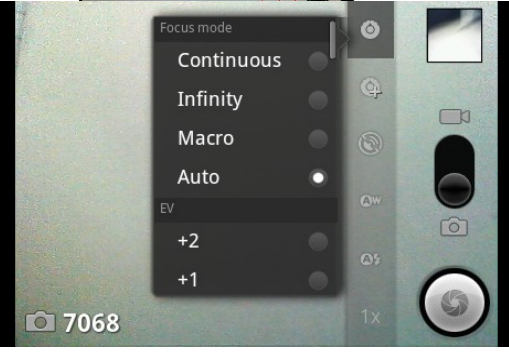

Setari camera:

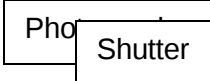

Tasta 1: Mod Focus, expunere, Rama foto, Marime fotografie

Calitate fotografie, Efect culoare.

Tasta 2: Mod Camera, Mod fotografiere continuu high-speed,

Sensibilitate ISO, Temporizator, Mod focus, Recunoastere fata,

Mod masurare, Anti-licarire, Claritate, Nuanta, Saturatie,

Luminozitate, Contrast.

Tasta 3: Locatie memorare.

Tasta 4: Balans alb.

Tasta 5: Flash mode.

Infinity ÷, ÷.

Tasta 6: Zoom.

Touch "set" button, you can

do settings in the camera.

#### 13.2 Camera Video

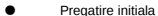

Instalati cardul de memorie microSD inainte de a utilize Camera photo sau Video Camera. Toate fotografiile sau videoclipurile filmate sint memorate in cardul de memorie.

#### **• Deschideti camera**

Tastati Acasa / Meniu apoi selectati Camera. Selectati modul video daca doriti sa inregistrati clipuri video. Ecranul se va seta automat in modul peisaj.

• Inregistrare clipuri video

1 Orientati camera catre obiectul pe care doriti sa-l filmati.

2 Tastati butonul "shutter" de pe ecran.

3 Dupa ce a fost facuta, filmarea va fi salvata in galeria foto cu

numele timpului la care a fost facuta.

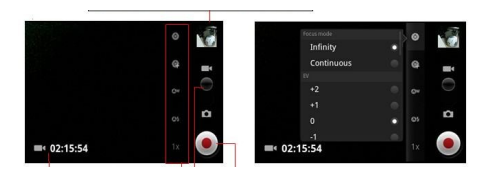

### **14. Imagini**

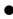

• Deschideti imagini

Tastati Acasa apoi tastati Galeria foto.

In interfata camerei foto, tastati Meniu apoi tastati Galerie ptr. a

deschide galeria foto.

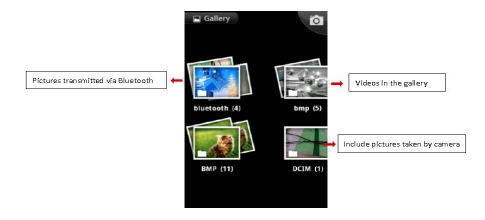

**•** Folosire imagini

Dupa ce ati facut o fotografie, puteti sa o vizualizati sis a o impartasiti cu prietenii dvs.

• Vizualizare imagini

1) In interfata de imagini, tastati pe Album foto ptr.a vizualiza fotografiile.

2) Atingeţi previzualizare pentru a vizualiza imaginile pe tot

ecranul. Puteti alege in a afisa previzualizare in format mare sau mic. Tineti apăsat pe ecran spre partea stângă pentru a vizualiza fotografia următoare sau spre dreapta pentru a vedea cea anterioară. În albumul foto sau listă, apăsați și țineți apăsată imaginea spre stânga pentru a vizualiza imaginea următoare, sau spre dreapta pentru a vedea cea anterioară.

#### • Decupaţi imagini

În galeria foto, apăsați fotografia pe care doriti să o decupați, alegeti meniul, "mai mult" si "decupare", apoi instrumentele de trunchiere vor apărea.

a. Pentru a ajusta dimensiunea de decupare, apăsați și mentineti apăsat marginea de instrumente de decupare. După ce apare săgeata de decupare, glisaţi degetul de la centru spre intyerior sau exterior, apoi puteti ajusta dimensiunea.

b. Pentru a păstra raportul de decupare, vă rugăm să apăsați pe oricare dintre cele patru colţuri.

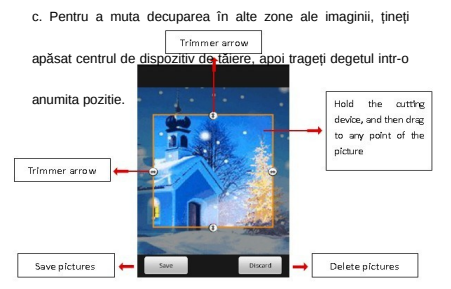

• Trimiteti imagini prin intermediul mail-urilor 1) In galeria de imagini, apăsați fotografia dorita, alegeti meniu, apoi atingeti partajare. Atingeti Gmail atunci cind sfaturile apar. Imaginea va fi automat atasata la e-mail. Editati emailul, apoi apăsați trimitere.

• Trimiterea imaginilor prin intermediul mesajelor 1) In galeria de imagini, apăsați fotografia dorita, alegeti meniu, apoi atingeti partajare. Atingeti Gmail atunci cind sfaturile apar. Imaginea va fi automat atasata la mesaj. Editati mesajul, apoi apasati trimitere.

**•** Folositi videoclipuri

Dupa ce videoclipul a fost facut, puteti sa-l vizualizati sau sa-l

partajati cu prietenii.

Vizualizati filme

1) In interfata de galerie foto, tastati pe albumul video. Puteti sa

vizualizati clipul video dupa ce ati tastat pe clipul dorit..

2) Atingeti ecranul, apoi tastele de control redare apar.

#### **15. Muzica**

Telefonul poate reda fişiere audio digitale din memoria cardului microSD. Următoarele formate sunt disponibile: AMR, M4A,
MIDI, MP3, WAV, OGG.

• Deschidere melodie Apăsați Acasă, atingeți eticheta de aplicații, atingeți muzică. Apoi interfata de Muzică Media apare.

• Media Muzica

Fișierele de muzică sunt clasificate în funcție de următoarele patru categorii: Artisti, albume, melodii și liste de redare. Atingeti una dintre aceste categorii, puteti vedea în interiorul listei. Continuati operatiile pina cind melodia dorita apare. Ca

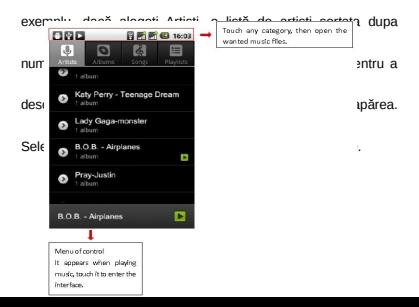

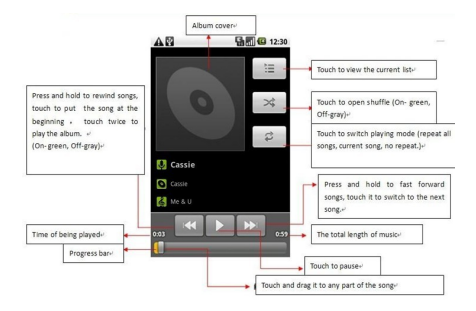

Sfaturi: Puteti reda toate melodiile din interfata de media muzică, în ordine aleatoare. Apăsați Meniu, apoi atingeți Shuffle party. Apoi, va începe redarea primei melodii selectate aleatoriu. Pentru a închide Shuffle party, apăsați Meniu, apoi atingeti pentru a opri Shuffle party-ul.

• Crearea unei liste de redare

1) Atingeti orice categorie de muzică de pe ecran.

2) In lista, aveti posibilitatea să apăsați și glisați în sus și în jos

pe ecran pentru a căuta artistul, albumul sau melodia pe care doriti să le adăugați la lista de redare.

3) Apăsați pe artist, album sau melodie, iar apoi atingeți meniul de optiuni în lista de redare.

4) În interfata de a adăuga la fereastră lista de redare, atingeți lista de redare nouă.

5) Introduceti noul nume al listei de redare, apoi atingeti pentru a salva.

Gestionati lista de redare

Intrati in interfata de muzică apoi apăsați lista de redare.

1) Pentru a reda melodiile din lista de redare, atingeti numele listei de redare.

2) Pentru a sterge o listă de redare, apăsați și țineți lista de

redare, apoi atingeti Stergere.

3) Pentru a reîmprospăta lista de melodii sau pentru a elimina melodii, tineti apăsată tasta lista de redare, apoi atingeți meniul de optiuni în editor.

4) Pentru a sterge lista de melodii, tineți apăsat melodiile, apoi atingeti lista de redare pentru a o sterge.

5) Pentru a redenumi o listă de redare, apăsați și mențineți apăsată lista de redare, apoi atingeți Meniu / Optiuni / Redenumire.

Introduceti numele nou al listei de redare, apoi atingeti "Salvare"

6) Dacă doriti să setati melodia ca ton de apel, tineti apasat pe melodie apoi setati melodia ca ton de apel. Melodia va fi setata ca ton de apel implicit.

# **16. Calendar**

## Accesati aplicatia Calendar

Incarcati conturile Goggle si accesati aplicatia de calendar. In interfata de vizualizare luna sau saptamana, ziua curenta va vi evidentiata prin marcajul gri. Se va afisa implicit data pe luna curentă.

În interfață, apăsați Meniu și 4 moduri de afisare vor apărea: 1) Interfata Program prezinta un anumit program (faceti clic pe timp initial și vizualizati mai departe, faceți clic pe timpul final pentru a vedea din urma)

2) Interfata zile afişează programul unei zile (ultima data tastata), Derulati pentru a afisa pagina corespunzatoare zilei.

3) Interfata săptămâni afişează programul unei săptămâni

(ultima data tastata) în jurul valorii de diapozitive pentru a porni în functie săptămâna pagina. Derulati pentru a afisa pagina corespunzatoare saptamanii.

4) Interfata astăzi programul afişeaza programul zilei curente, în interfața lunara sau săptămânala este folosit marcajul gri pentru a evidentia ziua curenta.

5) Interfata luna afiseaza programul unei luni calendaristice (ultima data tastata) Derulati pentru a afisa pagina corespunzatoare lunii.

• Activitati noi

1) Tastati Meniu / Mai mult apoi tastati Activitati noi.

2) Introduceți numele activitatii în caseta de activități.

Notificari: Cum ar fi ocazii speciale, cum ar fi ziua de naştere

sau o zi cu evenimente, setați opțiunea activa ptr. toată ziua. În cazul în care activitatea este într-o anumită perioadă de timp, selectati ora de începere și ora de terminare.

3) Introduceti locatia evenimentului, descriere, oaspetii, repetare, timp reamintire.

4) Faceti clic pe Terminare pentru a reveni la calendar.

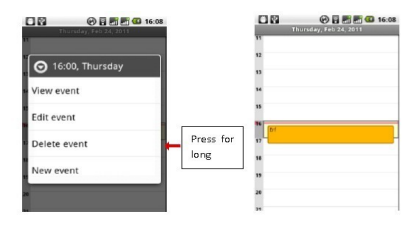

Notificari: Evenimente din intreaga zi apar in capatul calendarului. Nu vor arata perioada de calendar.

Anulează activitati: In intervalul de timp, tineti apasat pentru a

şterge activitatea.

**17. Radio FM**

Radio FM

Prin aceasta aplicatie, se poate

asculta la radio FM pe dispozitiv,

radio FM utilizeaza setul cu cască

cu fir ca o antenă pentru a primi

semnale, înainte de deschiderea

acestei aplicatii, asigurati-va ca

folositi echipamentului original de

casti. Atunci cind ascultati, aveti

posibilitatea să-l comutați manual

la difuzor sau modul cu căsti cu fir.

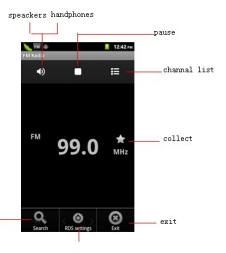

# • Deschideti Radio FM

Atingeti această etichetă pentru a

deschide aplicatia de radio FM. Tastind butonul Înapoi, programul de radio va rula in fundal și puteți continua sa ascultati programe radio și sa rulati alte aplicații în același timp.

## **18. Setari**

Furnizorul de servicii poate activa implicit unele setări ale dispozitivului, astfel încât este posibil să nu puteti schimba aceste setări.

Două cartele SIM

1) Atingeti pentru a alege sau pentru a dezactiva cartela SIM. cartela este gri când este dezactivată, modul avion se afiseaza pe bara de stare.

2) a. Alegeti cartela SIM la pornirea telefonului: b. Presetare optiunile de servicii ale cartelei SIM

# • WiFi si internet

1)Mod avion: Tastati ptr. a active sau dezactiva acest mod 2) WiFi si setari WiFi: Tastati WiFi Wi-Fi ptr. a acesa functia. Deschideti WiFi, se pot căuta retelele disponibile în mod automat, retelele fără parolă pot fi folosite direct, ptr. retelele cu parola este nevoie de a introduce mai intai parola.

Notă: Deschideti WiFi, apoi modul avion: WiFi se va închide automat;

Deschideti Modul de zbor apoi conectati WiFi: poate fi utilizat în mod normal.

- 1) Bluetooth şi setari Bluetooth.
- 2) Legare: Partajati datele dvs. digitale prin USB
- 3) Setari retea virtuala privata (VPN).
- 4) Reteau Mobila: introduceți "Setăril rețele mobile", care includ:
- a)serviciul de date în roaming; b) Access pin; c) Operatori rețea.
- 5) Conexiune de date: setarea conexiunii de date
- corespunzatoare cartelei SIM dorite.
- 6) Mod prioritar date GPRS
- Setari apel

Puteti seta corespunzator ptr. SIM1 sau SIM2

Apelare fixată: această operațiune este utilizată pentru a limita apelurile alocate. Trebuie să introduceti codul PIN, care este acceptat de furnizorul de internet.

Notificari: Cartela SIM in mod uzual nu suporta PIN2.

1) Casuta vocala si setari: introduceti numarul casutei vocale

2) Transfer apel: puteti seta 4 moduri de transfer apel: Mereu,

Ocupat, Fara raspuns, Nu se poate conecta.

3) Restrictie apeluri

4) Alte setari: a. Numar telefon b. Apel in asteptare

5) Emisie radio

• Audio

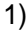

1) Deschideti audio

Atingeti pentru a deschide sau închide.

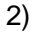

2) Moduri Audio puteti alege dupa ce a pornit

In total sint 12 moduri audio.

• Profiluri

Aceasta optiune va permite sa setati tonurile audio ptr. apeluri

de intrare sau notificari. Setarile includ: Vibratii, Volum, Tonuri audio, Notificari

1) Selectati "Standard / Mut / Conferinta / In afara. Atingeti punctul din dreapta, cind se face verde, se deschide.

2) Volum: Include volumul soneriei si setarile alarmei, glisati manual ptr. a selecta.

# Display

a. Luminozitate: Ajustare luminozitate b. Auto rotire ecran: rotiti telefonul ptr. a schimba directia.

c. Animatie Alegeti ptr. a afisa animatiile. d. Stingere ecran: Ajustare intarzierea cu care ecranul se blocheaza in mod automat.

Locatie si securitate

1) Folositi WiFi: Folositi WiFi ptr. localizare in Google maps .

Atingeti ptr. a inchide sau deschide.

2) Cind folositi pozitionarea satelit prin GPS, setati acuratetea la nivel de strada. (anulati ptr. a salva bateria).

Atingeti ptr. a inchide sau deschide.

3) A-GPS Folosirea datelor auxiliare poate accelera procesul de pozitionare GPS.

Deschideti functia si retineti ca "produce trafic suplimentar GPRS cind folositi A—GPS".

4) Setatati blocare ecran: Folositi cod PIN sau parole ptr. blocarea ecranului.

a. Atingeti "imagini", ptr. prima data vor fi instructiuni simple si exemple, tastati "urmatorul pas" ptr. a continua pasul "realizare imagine blocare".

b. Atingeti PIN: Introduceti codul PIN ptr. a debloca ecranul.

c. Atingeti parola: Setati parola ptr. deblocare ecran.

d. Atingeti "nu": Opriti aplicatia.

5) Blocati cardul SIM: Introduceti codul PIN din 4-8 numere ptr. a seta starea de blocare a SIM-ului.

Pentru a preveni folosirea telefonului dvs. de catre persoane neautorizate, puteti activa codul PIN (Personal Identification Number). Daca activati aceasta obtiune, trebuie sa introduceti codul PIN de fiecare data cind porniti telefonul.

Va rugam sa tineti apasata tasta inchidere/anulare pentru a porni telefonul. Introduceti codul PIN, folositi tasta rapida dreapta ptr. a sterge introducerea gresita si apoi tasta rapida stanga (OK) ptr. confirmarea codului PIN. De exemplu, daca aveti codul PIN 1234, trebuie sa apasati urmatoarele taste: 1 2 3 4 "OK"

 Daca ati introdus de 3 ori gresit codul PIN, cartela SIM se va bloca automat si telefonul va cere codul PUK (Personal Unlock Code).

6) Mesaj blocare SIM card: blocare retea, blocare subretea, blocare furnizor servicii, blocare companie, blocare card SIM.

7) Parole visibile: Vizualizare Parole in momentul introducerii.

8) Selectare manager dispozitiv: Adaugati sau stergeti manager dispozitiv.

9) Folositi credentiale de securitate: Permiteti aplicatiei sa verifice credentialele de securitate sau alte credentiale.

10) Instalare din cardul SD: Instalati certificatele din cardul SD.

11) setare parola: Setati sau schimbati parola de memorare

certificate.

12) stergere memorie: Stergeti tot continutul certificatelor memorate si resetati parolele lor.

**•** Anlicatii

1) Surse necunoscute: Permiteti instalarea aplicatiilor non-Market.

2) Gestionare aplicatii: Gestionare si stergere aplicatii instalate. 3) Procese in desfasurare: Atingeti oricare dintre serviciile enumerate în pop-up pentru a opri serviciul in desfasurare. 4) Depanare USB: Depanarea USB se aplică numai în procesul

de dezvoltare. Această funcție permite copierea datele între calculator si dispozitive mobile.

Conturi și Sincronizare

1) Date de fundal: Aplicatiile care folosesc sincronizarea datelor de fundal în orice moment, trimit și primesc date, dezactivind datele de fundal extindeti durata de viata a bateriei și a reduceti utilizarea de date. Totuşi, unele aplicaţii vor utiliza datele de fundal pentru conexiune.

2) Sincronizare automată: activati/dezactivati sincronizarea automată, aplicații sincroniza automat datele sau datele asincrone.

Dreptul de confidentialitate 1) Salvare de rezerva datele mele: Salvare setările mele si datele ptr. alte aplicatii

2) Restaurarea automata: sistemul va restabili setările sau alte date de rezervă, după ce o anumită aplicație este instalată.

3) Revenirea la setările din fabrică: stergeti toate datele stocate pe telefon.

• Cardul SD Card si memoria telefonului

1) Vizualizare card SD si memoria telefonului.

2) Dezinstalare sau Formatare card SD.

• Limba şi tastatură

1) Selectarea Limba: Include toate limbile de pe telefon

2) Setări tastatura Android: vibrare atunci când butoanele sunt apăsate, redare un sunet atunci când butoanele sunt presate, Capitalizare automata, Introducere vocala (cu ajutorul microfonului de pe tastatura), Introducere cuvinte (exprimarea poate fi modificată prin alunecarea degetului pe tasta de

spatiu). Afisare sfaturi ( activati funcția de predicție atunci când introduceti cuvinte), Auto-text (introducere automată a cuvintelor atunci când apasati tasta spatiu sau apăsați taste specifice)

3) Setari Google Pinyin IME

4) Dictionar personalizat: Adăugare sau stergere cuvinte la dictionarul particularizat.

• Setările de ieşire si intrare vorbire

1) Setare program recunoaştere fonetica

2) Setare conversie test-to-Speech

Functia auxiliară

Oprire apelare când apăsați butonul de pornire / oprire.

• Data si timp

- 1) Automat: Utilizati data și ora oferite de rețea.
- 2) Setare data: Tastati "+" si "-" ptr. a seta data.
- 3) Selectare fus orar: Selectati fusul orar în functie de locatia în care vă aflati. Ptr. Romanian va rugam selectati "GMT+02:00".
- 4) Setare timp: Tastati "+" si "-" ptr. a seta timpul.
- 5) Folositi formatul 24 ore: pornit/oprit
- 6) Selectare format data: Există 3 tipuri de formate, puteți alege de la: luna-zi-an, zi-lună-an şi an-lună-zi, printre care an-lună-zi este setarea implicită.
- 7) Pornire/oprire automata: Puteti seta timpul de pornire sau oprire atingându-l. Puteți alege, de asemenea, pentru a repeta o anumită zi sau in timpul unei saptamani.
- 8) Despre: Puteti verifica informatii cu privire la bara de stare și puterea rămasă.

#### DECLARATIE

nr................................

Noi Visual Fan SRL, cu sediul social in Brasov, Str Liliacului nr16, 500314 Romania, inregistrata la Reg. Com. Brasov sub nr. J08/818/2002, CUI RO14724950, in calitate de importator, asiguram, garantam si declaram pe proprie raspundere, conform prevederilor art. 5 HG nr.1.022/2002 privind regimul produselor si serviciilor care pot pune in pericol viata sanatatea, securitatea muncii si protectia muncii ca produsul P3 ALLDRO, telefon mobil marca ALLVIEW, nu pune in pericol viata, sanatatea, securitatea muncii, nu produce impact negativ asupra mediului si este in conformitate cu:

-Directiva privind echipamente radio si de telecomunicatii R&TTE 1999/5/CEE (HG 88/303)

-Directiva privind asigurarea utilizatorilor de echipamente de ioasa tensiune 73/32/CEE , modificata de Directiva 93/68/CEE (HG457/2003)

-Directiva cu privire la compatibilitatea electromagnetica 89/336/CEE, modificate de Directiva 92/31/CEE si 93/68/CEE (HG497/2003)

Produsul a fost evaluat conform urmatoarelor standarde:

-Sanatate EN 50360, EN 50361

-Siguranta EN 6095-1

-EMC EN 301 489-1/-7/-17

-Spectru radio EN 301511, EN 300328

Produsul are aplicat marcajul CE.

Procedura de evaluare a conformitatii a fost efectuata in conformitate cu prevederile Anexei II a HG nr. 88/2003, documentatia

### Romana

fiind depozitata la SC Visual Fan SRL, Brasov str. Brazilor nr.61, 500313.

Declaratia de conformitate este disponibila la adresa www.allview.ro

CE 0700

Valoare SAR maxim: 1.32W/kg

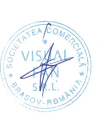